# **Stepwise guide to Declaration of Competence**

In addtion to this guide there is recorded webinar on the Declaration of Competence process<https://www.cppe.ac.uk/programme-listings/e-workshops>

**1) -** Visit [www.cppe.ac.uk](http://www.cppe.ac.uk/) and log in

**2) -** Make sure you have enabled the CPPE viewer and PharmOutcomes features. This enables the commissioners to check your declaration. You can do this by going to the CPPE homepage. Make sure you are logged in, and then click '**MyCPPE'**

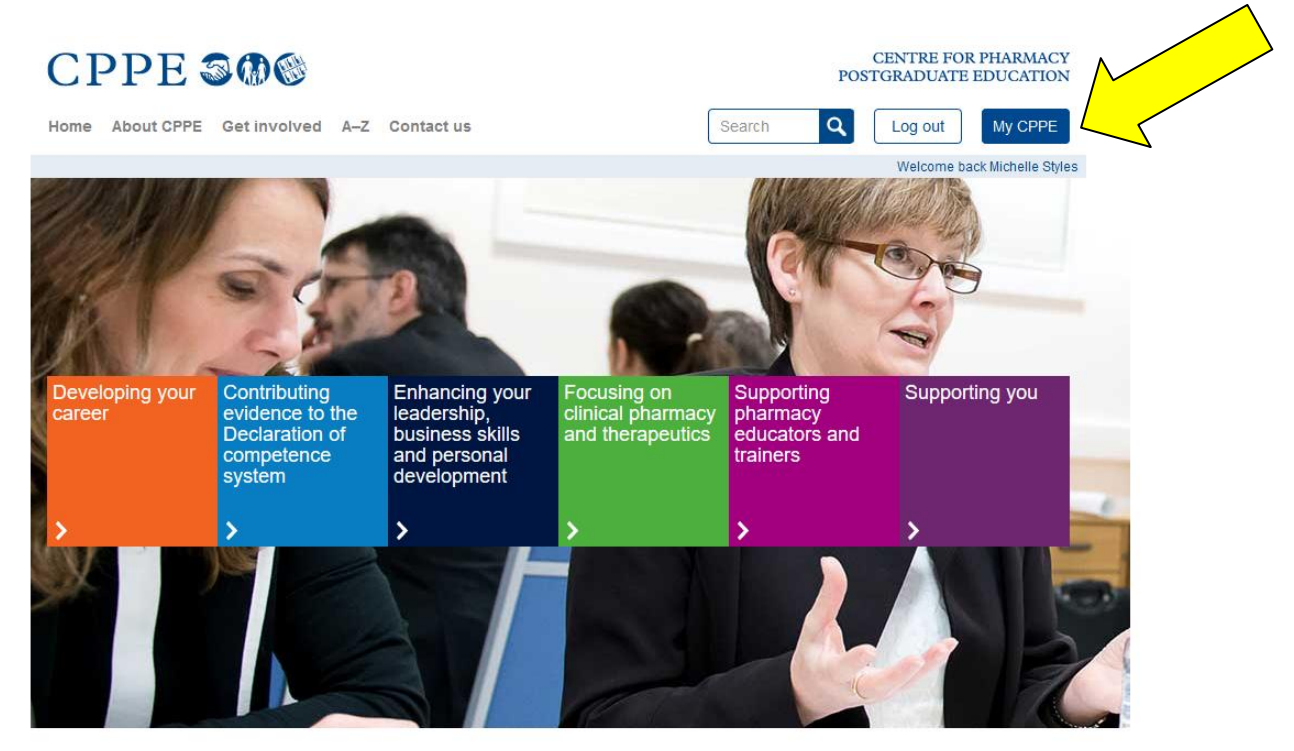

# Then click '**Profile'**

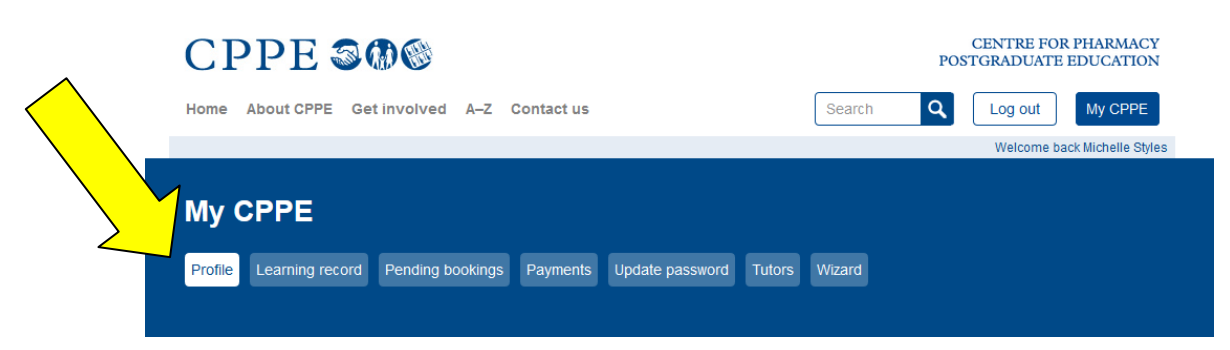

Scroll down and then click the boxes to enable your **CPPE viewer** and **PharmOutcomes.** If you forget to do this, you will be prompted the first time you click on a declaration of competence topic (see screenshot in appendix one).

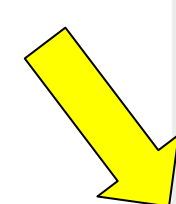

### **CPPE viewer**

With our CPPE viewer facility you can allow other people to view the list of learning programmes and assessments you have accessed. This can show commissioners the learning you have completed for pharmacy services and employers can see the learning you have completed for your CPD.

□ Tick this box to enable your CPPE viewer.

Save changes

### **PharmOutcomes**

If you are completing the Declaration of Competence system in order to deliver a commissioned service which is supported by PharmOutcomes you will need to share data relating to your CPPE learning and assessment record.

CENTRE FOR PHARMACY

POSTGRADUATE EDUCATION

□ Tick this box to allow your data to be shared with PharmOutcomes.

#### Save changes

CPPE is working with other IT solution companies to link their software to the CPPE website as well as PharmOutcomes.

**3)-** Click on the light blue box (Contributing evidence to the Declaration of competence system OR Providing NHS and public health services)

# **CPPE 300**

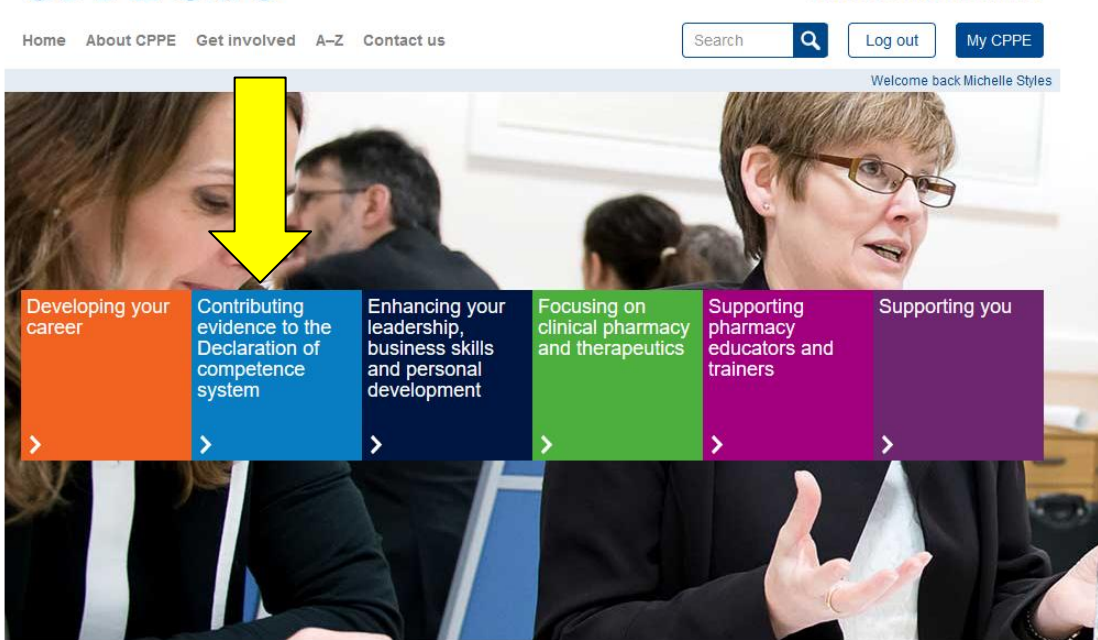

# **4) -** Click on Declaration of Competence (last box on bottom row)

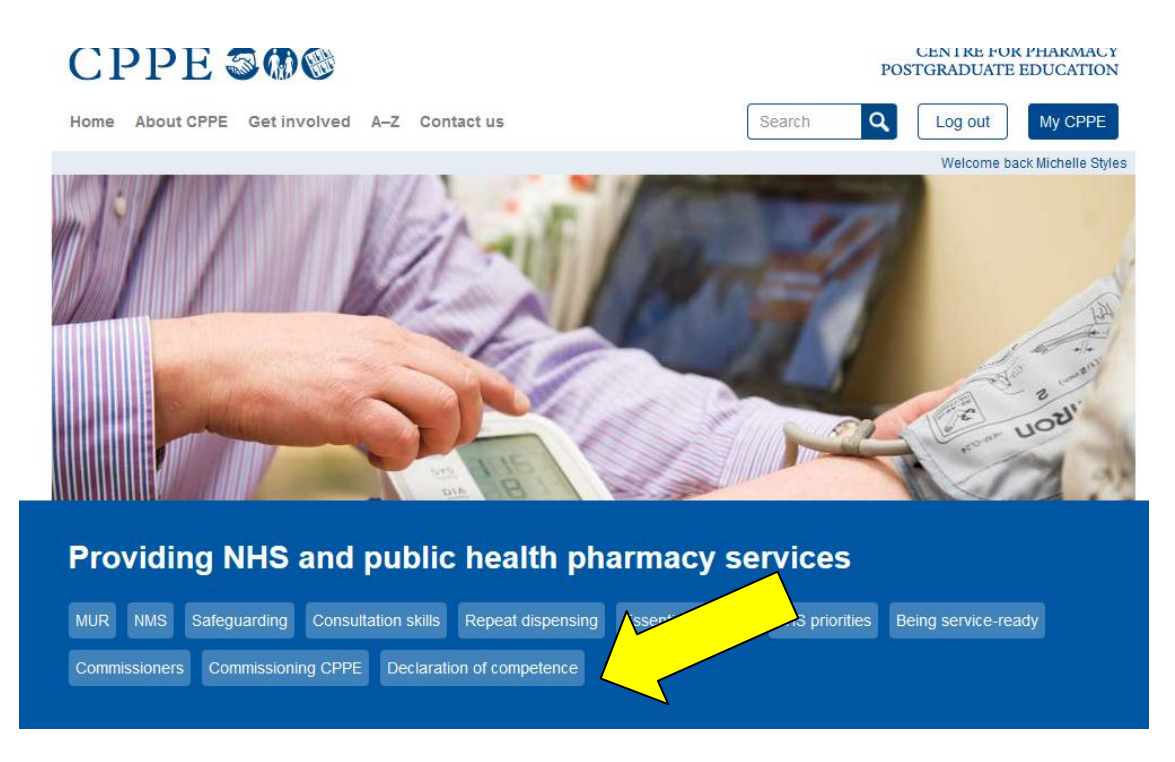

# **5) -** Select **NHS Seasonal influenza vaccination ADVANCED** from right hand side.

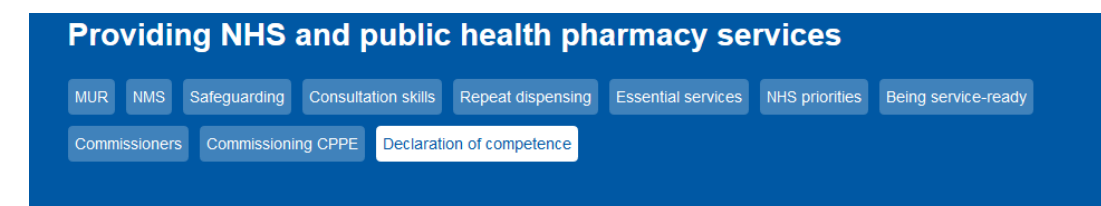

### **Declaration of competence**

Public health service delivery is now well established in pharmacy. Delivering services such as emergency contraception or stop smoking support are part of everyday practice. We have a wide range of learning programmes and assessments for each of the services, which will help you assure and maintain your competence.

Pharmacy is building strong relationships with public health commissioners who see the benefits of commissioning services from the highly accessible healthcare professional on the high street. The Declaration of competence (DoC) system has been developed to support you in assuring commissioners that you are service-ready and have the appropriate knowledge, skills and behaviours to deliver high-quality, consistent services. Many commissioners are now including the DoC system in their service specifications, service level agreements and patient group directions. You can also download a factsheet and further information for community pharmacy professionals.

As you work through the DoC system you will use the resources to reflect on your current competences, and identify and meet your learning and assessment needs for each service. Look at this example of a completed DoC for emergency contraception.

#### Select a service to begin

Alcohol use identification and brief advice Chlamydia testing and treatment **Emergency contraception Head** lice Immunisation (NOT ADVANCED Flu service) **Improving inhaler technique** Minor ailments Needle and syringe programme  $(NSP)$ NHS health check NHS seasonal influenza vaccination ADVANCED **Stop smoking** Supervised consumption of

# 6)- This will open up a web page which lists five steps:

### NHS seasonal influenza vaccination ADVANCED

Declaration of competence for Michelle Styles (2035713)

You can select a different service using the dropdown "Select a different service".

- $\vee$  Step 1: Recommended learning
- $\vee$  Step 2: Supporting assessments

► Step 3: Print the Declaration of competence self-assessment framework

- ► Step 4: Print your statement of declaration
- ► Step 5: Update your CPPE learning record
- ► Select a different service

7) - Click on Step 1: Recommended learning - this shows the recommended learning provided by CPPE which will help you provide evidence that you are competent to provide this service. It will also indicate which learning you have completed and when. You will see from the screenshot below that this learner has completed the e-learning and distance learning on consultation skills but has not attended a workshop. This learning is not compulsory but is recommended- it is listed here to help you reflect on what you have done and what you might wish to revisit once you have completed the competency framework in step 3. This stage helps you identify gaps in your learning which you need to address.

#### $\vee$  Step 1: Recommended learning You will find below a list of the learning linked to the competences for this service. It also shows a record of when you have completed this learning, providing guidance on learning you may wish to revisit or access for the first time. Learning Format Undertaken Consultation skills e-learning 24/01/2013 Consultation skills for pharmacy practice: taking a patient-centred distance 11/07/2014 approach learning 15/07/2011 Immunisation in pharmacies - developing your service distance learning Influenza: Understanding the disease distance Access learning learning Patient group directions **Access learning** e-learning Safeguarding children and vulnerable adults e-learning 20/05/2013 Safeguarding children and vulnerable adults workshop **Access learning**

**8) -** Click on **Step 2: Supporting assessments**– this will show the CPPE assessments that are available to support the service. Passing these assessments will provide you with evidence that you meet the competences to provide the service. As DoC places the responsibility for competence to provide a service on the pharmacy professional, it is not compulsory to pass all these assessments but you will need to be able to provide other evidence that shows you can meet the competencies (for example, any locally run workshops on safeguarding). Also, if you think you are competent then the assessment is good evidence to support this. In other words, if you are competent then why wouldn't you do the assessment to show this?

#### $\vee$  Step 2: Supporting assessments Below you will find a list of the assessment(s) associated with the service and a personal record of your assessment completion. **Status Last attempt** Assessment Consultation skills for pharmacy practice 09/10/2014 **Passed** Immunisation in pharmacies - developing your service (Part 1) Passed 17/09/2015  $(2015)$ Patient group directions Passed 03/09/2008 Safeguarding children and vulnerable adults (2015) Available Access assessment

# **9)-** Click on

**Step 3: Print the Declaration of competence self-assessment framework** and then click on '**Download the self-assessment framework for NHS Seasonal influenza vaccination ADVANCED service'**. You can save this document to

your PC or laptop and complete the framework.<br>NHS seasonal influenza vaccination ADVANCED

#### Declaration of competence for Michelle Styles (2035713)

You can select a different service using the dropdown "Select a different service".

### ► Step 1: Recommended learning

### $\vee$  Step 2: Supporting assessments

#### ► Step 3: Print the Declaration of competence self-assessment framework

This self-assessment tool provides a framework to self-assess competence to deliver the NHS seasonal influenza vaccination  $ADVANCED$  service

Download the self assessment framework for NHS seasonal influenza vaccination ADVANCED

In addition to the specific competences linked to the service, it is expected that pharmacy professionals will meet the core competencies within each framework.

Look at this example of a completed DoC for emergency contraception.

**10) -** Read the DoC. Part A will provide you with ideas for how you can use CPPE learning programmes as evidence of your learning and competence to meet both the core and service specific competencies. Of course you may also have attended local training events or undertaken other learning. Part B is the actual Declaration of Competence framework and is the part of the document that you must work through.

**11)– Completing part B -** In order to declare yourself competent to provide any NHS service you must provide evidence that you meet the core competencies of consultation skills and safeguarding. You must show that you are aware of and are working towards Health Education England's C*onsultation skills for pharmacy practice: Practice Standards for England*. You must also show that you are aware of your responsibilities on safeguarding. The screenshot below shows examples of how you can provide evidence that you meet the core competencies. You will need to complete the blue boxes yourself.

### **Part B - Declaration of Competence framework**

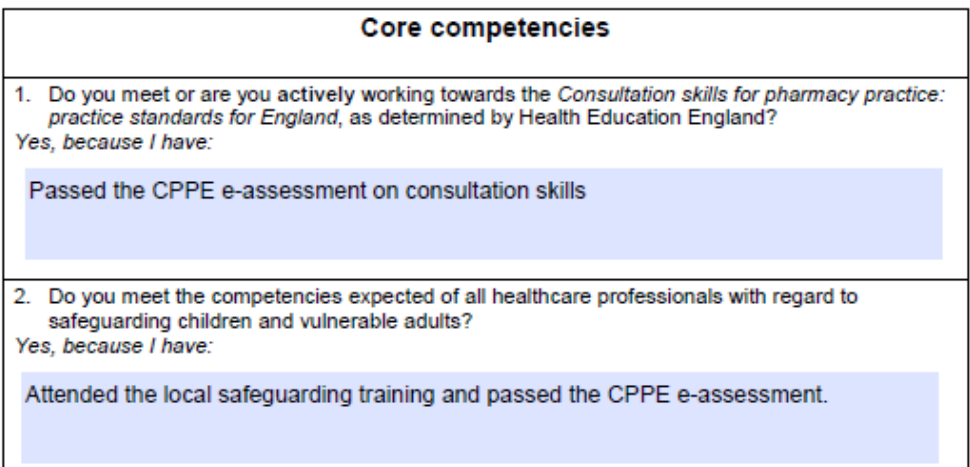

**12) -** You will also need to provide evidence that you meet the service specific competencies for the service. For example, the first competence requires that you are able to communicate to a patient the benefits of vaccination versus the risks of disease.

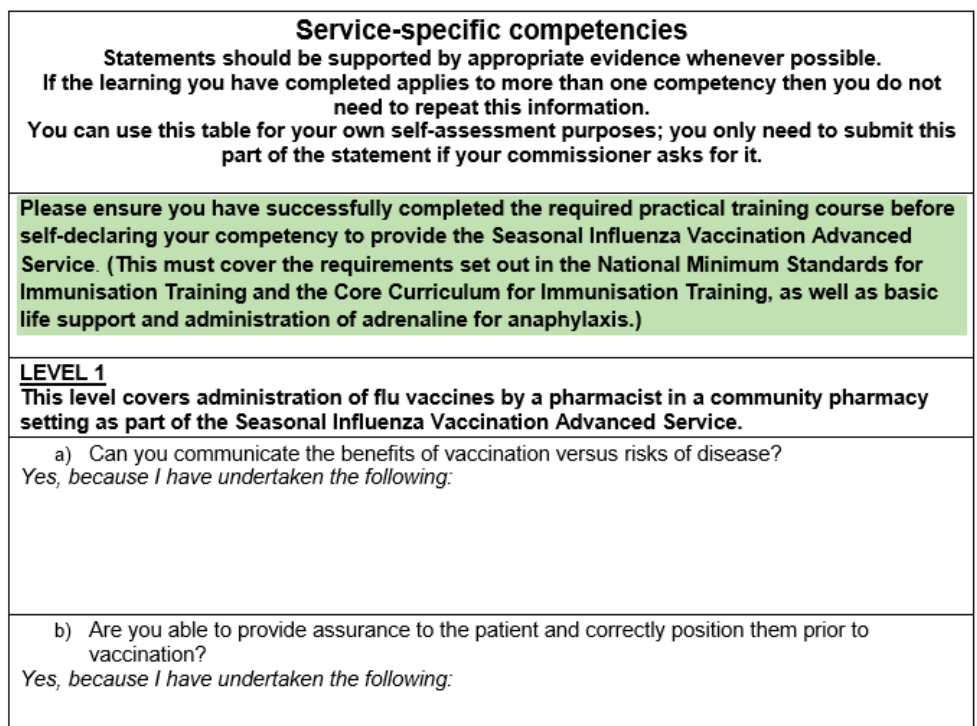

If you are struggling with how to complete this section, then check back in Part A, section 4.2. This will give you ideas for how you can use CPPE learning programmes to meet the competencies. For this competence it suggests the CPPE open learning programmes, *Immunisation in pharmacies* and *Influenza module 1: understanding the disease*. It also suggests that you can meet the competence by reading the relevant section of Public Health England's '*Green Book*'. Please note that this is suggested learning – you may feel that you can meet these competences through other learning.

**13) -** Save this self-assessment document on your computer and when you have completed it save it in your own personal CPD file. This document belongs to you and will support you with your CPD for the service and help you when you complete the DoC next time.

**14) -** Go back to the CPPE website and click on **Step 4: Print your statement of declaration**. You will need to fill in the box titled 'Learning and assessment completed from other providers' by adding in details of any practical vaccination training, basic life support or assessment that you have undertaken. Then tick all the boxes under the heading '**Declaration by pharmacy professional**'. You can do both these on line as it is an interactive PDF document. Again you will need to save this to your PC or laptop then you need to print off and sign this declaration statement. Make sure you keep your statement in the pharmacy as your employer/GPhC may wish to see this.

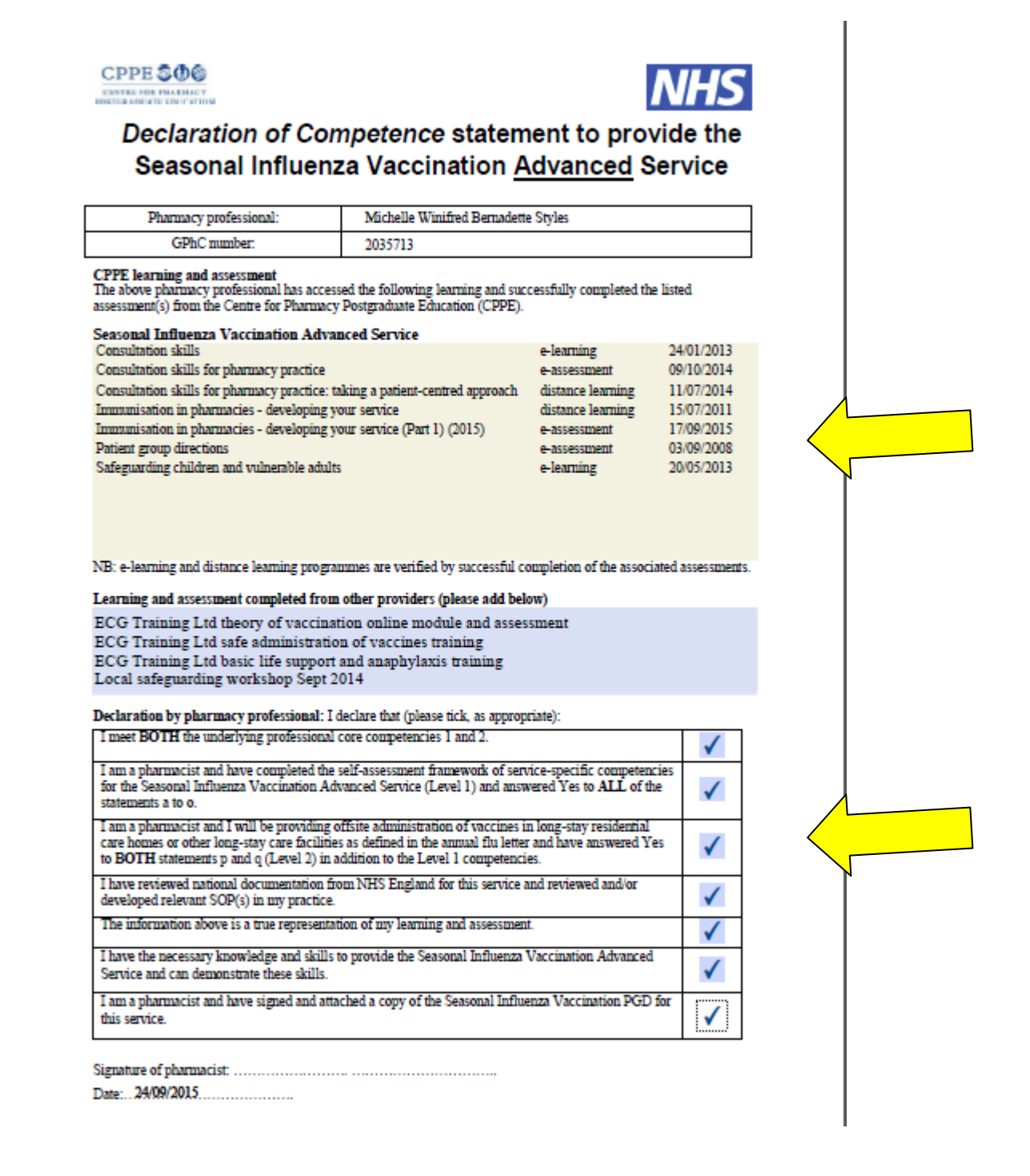

15) - Click on Step 5: Update your CPPE learning record and tick the box to confirm that you have signed the Declaration of competence (the document you printed off and signed) and add your date of declaration. Then press save. This is a vital step as it links to your 'my cppe' records and validates your declaration. When you enter you 'my cppe' records you will be able to see clearly when you are due to update your declaration.

# ► Step 5: Update your CPPE learning record

Confirm that you have signed your statement of declaration for NHS seasonal influenza vaccination ADVANCED and indicate the date the document was signed.

 $\Box$  I confirm that I have signed my Declaration of competence statement for NHS seasonal influenza vaccination ADVANCED.

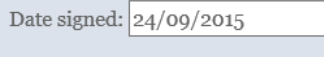

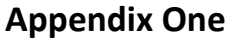

Save

Screenshot of reminder to tick CPPE viewer and PharmOutcomes.

## NHS seasonal influenza vaccination ADVANCED

#### Declaration of competence for Sally Greensmith (2023690)

#### **CPPE** viewer With our CPPE viewer facility you can allow other people to view the list of learning programmes and assessments you have accessed. This can show commissioners the learning you have completed for pharmacy services and employers can see the learning you have completed for vour CPD.

□ Tick this box to enable your CPPE viewer. Save changes

#### PharmOutcomes

If you are completing the Declaration of competence system in order to deliver a commissioned service which is supported by PharmOutcomes you will need to share data relating to your CPPE learning and assessment record.

□ Tick this box to allow your data to be shared with PharmOutcomes Save changes

You can select a different service using the dropdown "Select a different service".

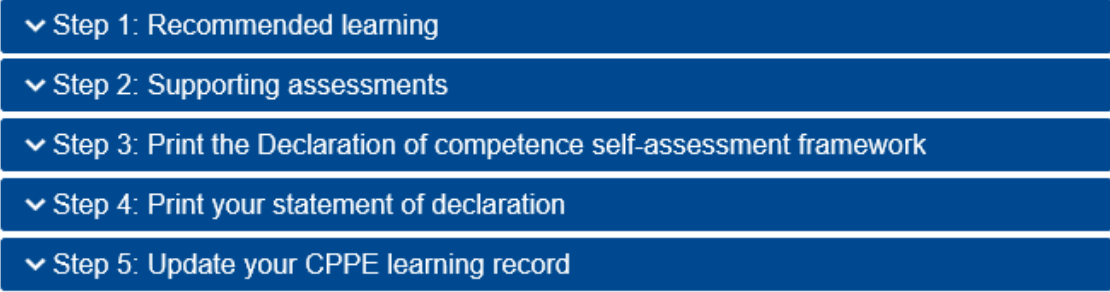